## **Student Walk Through Guide**

Once you scan the QR Code or go to the BIT address, this is the screen you will see. If you are a new user, meaning you have never printed with us before, you must click on REGISTER first.

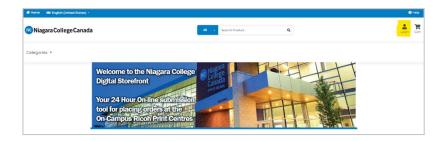

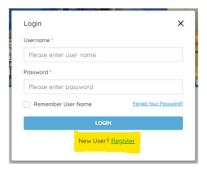

To create an account, you need to fill in the sections with a RED asterick

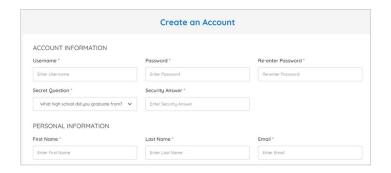

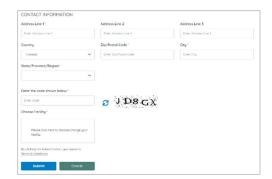

Choose the campus print center closest to you, click **SUBMIT** and then **GET STARTED**.

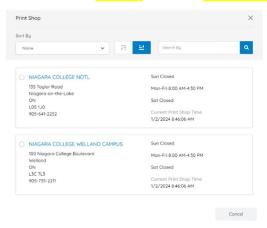

When you are ready to place an order, click on ADD TO CART

**Featured Products** 

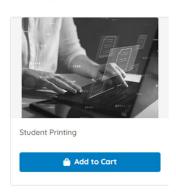

Job Name: this can be anything; your name, the name of your document, favourite colour – doesn't matter. Quantity: how many *COPIES* of the document do you need printed.

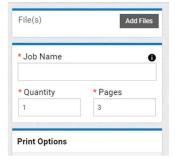

## Click on ADD FILES

Upload File: the file is already saved on your phone or computer.

Other: you have a physical copy of the document, or it is saved on a USB drive.

Once you have selected all of the files that need to be printed, click UPLOAD and then DONE.

**NOTE:** If you are still having issues loading your file and are using Safari, try a different web browser.

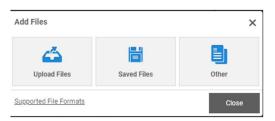

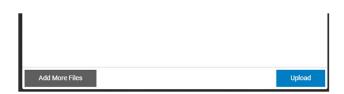

Print Options: This next screen gives you the opportunity to select all your printing specifications. Do you need a special type or colour of paper? Do you want the file printed in colour? Single-sided or double-sided? Would you like the pages stapled, or hole-punched or bound into a book format? Are there any other special instructions you need to leave us?

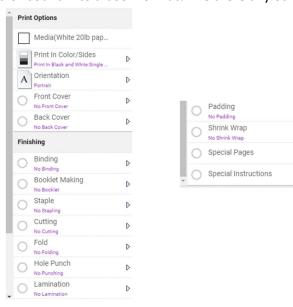

When you're finished selecting all your options, press ADD TO CART and then I AGREE

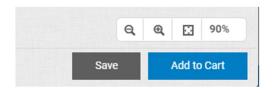

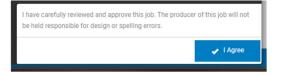

D

On the next screen you will see the price for your order, click PROCEED TO CHECKOUT and then PROCEED TO PAYMENT.

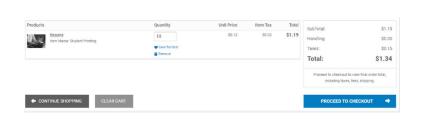

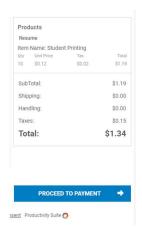

Finally, please click PLACE MY ORDER!

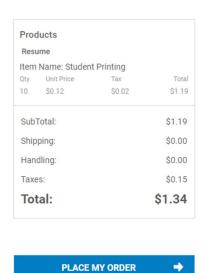

Once you have received an order confirmation, you know you have completed the process. Your request will be completed in order they are received. Please allow at least 15 minutes before collecting print. Please remember we can only take *CREDIT or DEBIT*. We have no cash on site, if you are interested, you can also pay with a RICOH gift card, ask us for more information.

Thank you!